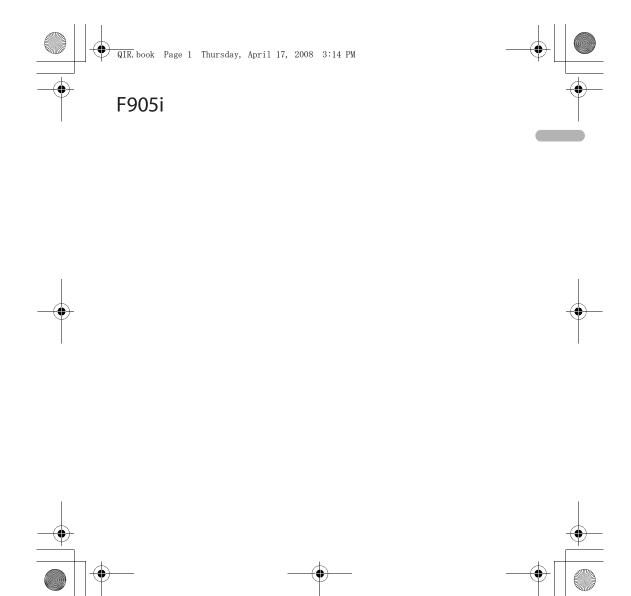

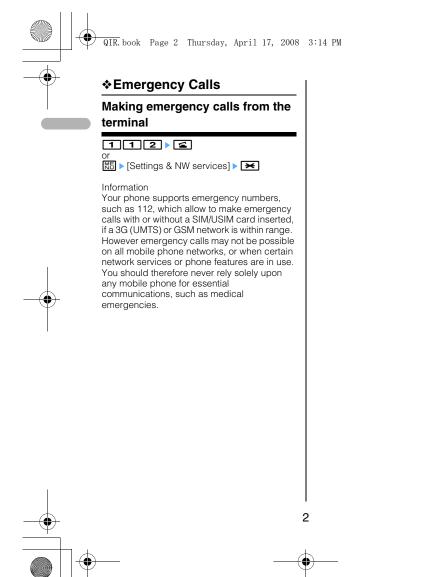

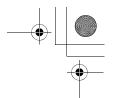

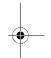

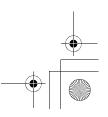

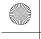

QIR. book Page 3 Thursday, April 17, 2008 3:14 PM

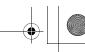

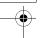

# Contents

| Emergency Calls                             | 2   |
|---------------------------------------------|-----|
| Making emergency calls from the termina     | al. |
| 2                                           |     |
| Contents 3                                  |     |
| Before Using the Handset                    | 6   |
| Names and functions of parts                |     |
| Swinging display (YOKO-MOTION)              |     |
| Information                                 | 9   |
| Display overview                            | 9   |
| Top of the display                          | 9   |
|                                             | 10  |
|                                             | 10  |
|                                             | 10  |
|                                             | 11  |
|                                             | 12  |
|                                             | 12  |
|                                             | 13  |
|                                             | 13  |
|                                             | 13  |
|                                             | 13  |
| Information                                 | 13  |
| Voice/Videophone Calls                      | 13  |
| Making voice/videophone calls               | 13  |
| Making a call using Redial/Received calls   | S.  |
| 13                                          |     |
| Receiving voice/videophone calls            | 13  |
| Phonebook                                   | 14  |
| Adding entries in Phonebook                 | 14  |
| Saving in the terminal phonebook            | 14  |
| Saving in UIM phonebook                     | 14  |
| Saving from redial list or received call li | st  |
| 14                                          |     |
| Editing Phonebook                           | 14  |
| Deleting phonebook entries                  | 14  |
| Searching the Phonebook                     | 14  |
|                                             | 14  |
|                                             |     |
|                                             |     |

| Sound settings                           | 14        |
|------------------------------------------|-----------|
| Setting volume of various sounds such    |           |
| ring alert and alarm sound               | 14        |
| Screen settings                          | 14        |
| Changing font size                       | 14        |
| Switching to English                     | 15        |
| Setting clock display                    | 15        |
| Information                              | 15        |
| Light settings                           | 15        |
| Setting the lighting patterns and colors |           |
| used for an incoming call/mail or during |           |
| call                                     | , u<br>15 |
| Other Settings                           | 15        |
| Using fingerprint authentication         | 15        |
| Camera function                          | 16        |
| Shooting still images                    | 16        |
| Recording movies                         | 16        |
| Displaying image                         | 16        |
| Playing movie                            | 16        |
| i-mode/i-motion                          | 16        |
| Displaying sites                         | 16        |
| Displaying websites                      | 16        |
| Recording websites and sites for quick   | 10        |
| browsing                                 | 17        |
| Recording in Bookmark                    | 17        |
| Displaying site or website from Bookma   |           |
| 17                                       | uii       |
| Saving site contents                     | 17        |
| Saving streen memo                       | 17        |
| Displaying screen memo                   | 17        |
| Downloading i-motion from sites          | 17        |
| i-αppli                                  | 17        |
| Downloading i-αppli                      | 17        |
| Starting i-appli                         | 17        |
| Viewing websites for PCs                 | 18        |
| Information                              | 18        |
| Messages                                 | 18        |
|                                          | 18        |
| SMS No. of characters available          | 18        |
| No. of characters available              | 10        |

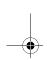

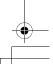

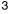

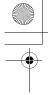

| QIR. book | Page 4 | Thursday, | April 17 | 7, 2008 | 3:14 PM |
|-----------|--------|-----------|----------|---------|---------|
|-----------|--------|-----------|----------|---------|---------|

| Creating and sending SMS 18                                                                                                    |
|----------------------------------------------------------------------------------------------------|
| i-mode mail                                                                                                    |
| No. of characters available                                                                                                    |
| Creating/sending i-mode mail 19                                                                                                    |
| File attachment                                                                                                    |
| Editing/sending sent/saved i-mode mail 19                                                                                                    |
| Check new message (Mail)                                                                                                    |
| Displaying newly-received i-mode mail. 19                                                                                                    |
| Music Player 19                                                                                                    |
| Saving WMA/MP3 files                                                                                                    |
| Music&Video Channel/Music player 20                                                                                                    |
| Entering characters                                                                                                    |
| Entering characters (Zhuyin)                                                                                                    |
| Entering characters (Jianpin) 20                                                                                                    |
| Entering characters (Stroke)                                                                                                    |
| Switching input modes 21                                                                                                    |
| Deleting characters                                                                                                    |
| When the cursor is in the text                                                                                                    |
| When the cursor is at the end of the text.                                                                                                    |
|                                                                                                    |
| 21                                                                                                    |
| 21 Entering pictograms, symbols and fixed                                                                                                    |
| = -                                                                                                    |
| Entering pictograms, symbols and fixed                                                                                                    |
| Entering pictograms, symbols and fixed phrases                                                                                                    |
| Entering pictograms, symbols and fixed phrases                                                                                                    |
| Entering pictograms, symbols and fixed phrases                                                                                                    |
| Entering pictograms, symbols and fixed phrases                                                                                                    |
| Entering pictograms, symbols and fixed phrases                                                                                                    |
| Entering pictograms, symbols and fixed phrases                                                                                                    |
| Entering pictograms, symbols and fixed phrases 21 Entering pictograms 21 Entering symbols 21 Entering fixed phrases 21 Copying/pasting characters 21 Copying characters 21 Pasting characters 21 Network Service 21 Voicemail service 21                                                                                                    |
| Entering pictograms, symbols and fixed phrases                                                                                                    |
| Entering pictograms, symbols and fixed phrases                                                                                                    |
| Entering pictograms, symbols and fixed phrases                                                                                                    |
| Entering pictograms, symbols and fixed phrases                                                                                                    |
| Entering pictograms, symbols and fixed phrases                                                                                                    |
| Entering pictograms, symbols and fixed phrases                                                                                                    |
| Entering pictograms, symbols and fixed phrases         21           Entering pictograms         21           Entering pictograms         21           Entering symbols         21           Entering fixed phrases         21           Copying/pasting characters         21           Pasting characters         21           Network Service         21           Voicemail service         21           Information         21           Call waiting         21           Activating/deactivating the service         21           Answering another call         22           Making another call         22           Ending a call         22           Call Forwarding         22 |
| Entering pictograms, symbols and fixed phrases                                                                                                    |

| Questions and Answers List of useful shortcuts Basic operations Access shortcut (i-mode) Two-key shortcuts (i-appli) | 24<br>24<br>24 |
|----------------------------------------------------------------------------------------------------|----------------|
| Quick Schedule (Scheduler)                                                                                           | 25             |
| Quick Dial                                                                                                    |                |
| Quick Mail<br>Convenient functions                                                                                   |                |
| Movie (camera)                                                                                                    | 25             |
| Schedule (scheduler)                                                                                                 |                |
| Answering machine/voice memo (mem 25                                                                                 | 10)            |
| i-mode query (i-mode)                                                                                                |                |
| TimerSecurity and manner                                                                                             |                |
| HOLD (to prevent operational error)                                                                                  | 26             |
| Privacy mode (security)                                                                                              |                |
|                                                                                                    |                |

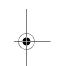

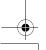

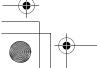

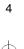

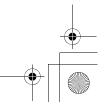

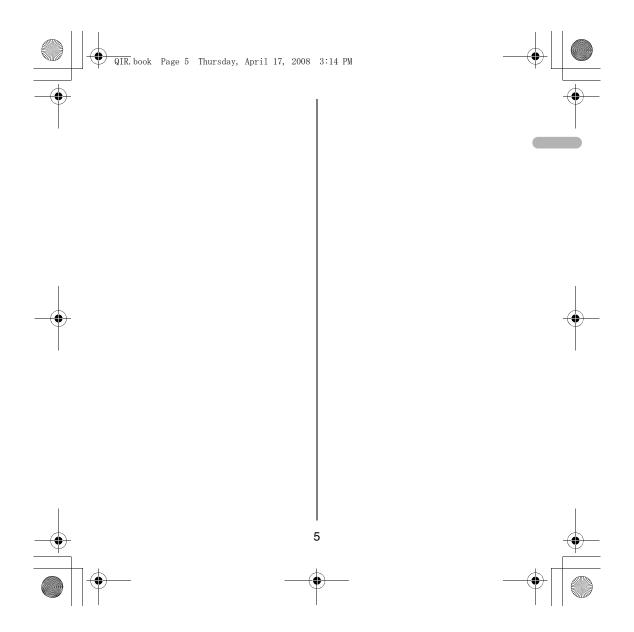

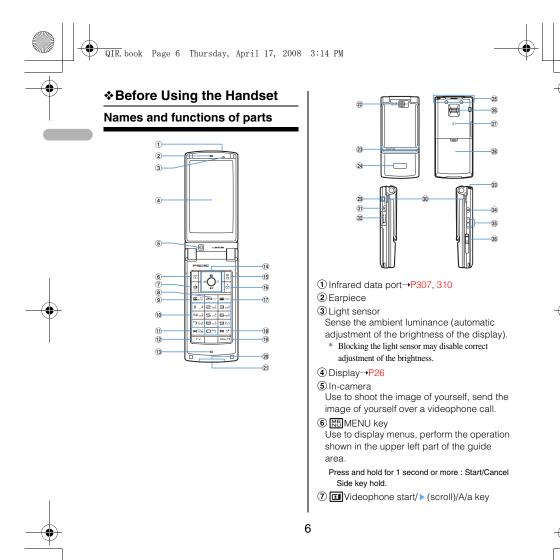

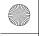

QIR. book Page 7 Thursday, April 17, 2008 3:14 PM

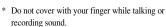

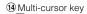

● Enter kev Use to perform the selected operation, activate Focus mode.

Press and hold for 1 second or more : Start i-oppli set for one-key shortcut.

#### Camera/†key

Use to activate Still camera, adjust volume, move the cursor upward.

Press and hold for 1 second or more : Activate Movie camera.

#### **Q**i-mode/i-oppli/↓key

Use to display i-mode menu, adjust volume, move the cursor downward.

Press and hold for 1 second or more: Display ioppli folder list.

## Received calls/← (previous) key

Use to display Received calls, switch displays, move the cursor leftward.

Press and hold for 1 second or more: Set/cancel Privacy mode.

#### Redial/→(next) key

Use to display Redial, switch displays, move the cursor rightward.

Press and hold for 1 second or more : Start/cancel IC card lock.

- \* Representation of the icon may vary by the key operations as **\( \Omega \omega \omega \)**.
- 15 Phonebook/Schedule key Use to display Phonebook, perform the operation shown in the upper right part of the guide area.

Use to make/receive videophone calls, scroll upward by pages of the mail screen or site/ website display, switch cases when entering characters, perform the operation shown in the lower-left corner of the guide area.

Press and hold for 1 second or more: Make a videophone call using the speakerphone.

#### מעל β קעל α/Clear key

Use to switch i-αppli stand-by display and iappli activation, delete characters or return to previous display.

Press and hold for 1 second or more : Start/cancel Self mode.

#### Start voice call/Character/ Speakerphone/AF key

Use to make/answer voice calls, switch character entry modes, switch ordinary and speakerphone calls or activate/cancel Auto focus.

Press and hold for 1 second or more : Make a voice call using the speakerphone.

#### 10 Keypads

Use to enter phone numbers or text, perform menu items.

Press 1 - 9 for 1 second or more: Perform the functions registered in the custom menu.

Press O for 1 second or more : Enter "+" when making international calls.

#### 11 **★** \* key

Use to enter "\*" and space, switch status display/hide of guide area in wide display.

12 TV Barcode Reader key Start Barcode Reader.

13 Microphone

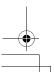

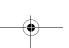

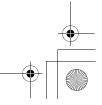

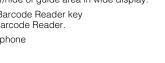

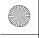

QIR. book Page 8 Thursday, April 17, 2008 3:14 PM

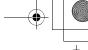

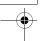

Press and hold for 1 second or more: Display

16 Mail/▼ (Scroll) key

Use to display mail menu, scroll downward the mail screen or site/website display by pages, perform the operation shown in the lower-right corner of the guide area.

Press 2 times : Check new message

Press and hold for 1 second or more: Display Compose message screen.

17 Power/End key

Use to terminate on-hold, calling/operating function, display/hide calendar layout.

Press and hold for 2 seconds or more : Turn power ON/OFF.

(18) ##/Line-feed key/Macro shooting/Silent mode

Use to enter "#", start a new line when entering characters, switch Macro mode while using out-camera.

Press and hold for 1 second or more : Start/cancel Silent mode.

19 Multitask key Use to perform another function while talking or perform an operation (Multiaccess/ Multitask).

- 20 Charging jack
- 21) Jack

Connect various optional devices.

22 Out-camera

Use to shoot still images or movies, send images over a videophone call.

23 Light→P62, 102, 138, 349, 102 Turn on or blink when activating Lock on close, shooting an image, recording a movie, operating Music player operate according to the settings of Indicator light or Light alert, Simple light or Light.

- 24 Sub-display→P29
- 25 Built-in antenna
- The terminal has a Built-in antenna. To talk in better conditions, do not cover the antenna with your hand.
- 26 Fingerprint sensor→P108

Register/authenticate fingerprint

- 27 Back cover
- 28 Strap opening
- 29 Speaker
- 30 Left Side key Activate Simplé light.
- 3 microSD memory card slot→P294
- 32 Music key

Use to perform menu items on the subdisplay, operate Music player

Press and hold for 1 second or more: Start/Stop Music player

33 Side keys [▲▼]

Side key  $[\blacktriangle]$ : Stop ring tone, alarm or vibrate effect, increase the volume during a call, turn on the light of the sub-display while the terminal is folded, switch display, select menu

Side key [▲](1 sec. or more) : Start Quick answer machine while a call is incoming, start/stop voice memo/movie memo during a call, start/cancel Silent mode while the terminal is folded, activate answer machines/voice memos on the stand-by display while the terminal is open

Side  $\text{key}[\blacktriangledown]$ : Decrease the volume during a call, Turn sub-display light ON while the terminal is open, switch display, select menu item

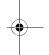

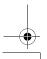

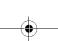

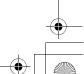

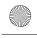

QIR. book Page 9 Thursday, April 17, 2008 3:14 PM

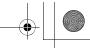

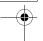

Side key [▼] (1 sec. or more) : Silence while playing video, check new message on the stand-by display.

- The setting of pressing and holding the side keys is the operation in the default state.
- 3 Earphone/microphone jack→P356 Connecting the Earphone/microphone with

Slide cover in the direction of 10, connect a Flat-plug Earphone/Microphone with Switch, etc (2).

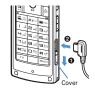

- Securely insert the plug.
   Avoid wrapping the cord around the terminal or bringing it close to the antenna. Doing so may lower wave reception level or generate noise.

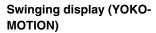

With the terminal open, rotate the display 90 degrees to the right or left to display Horizontal display.

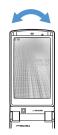

#### When swung to the right

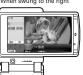

Do not rotate the display with the terminal folded. May cause the display and around the keys to be scratched.

#### Display overview

#### Top of the display

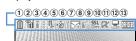

- ① 📗 : Battery icon
- 2 1 : Signal level icon
- ③ 圏外: Out of service area
- 4 521f : Self mode ON
- ⑤ 2 : In data transfer mode
- $\textbf{ 6} \ \, \boxed{\hspace{-0.2cm} \boxed{\hspace{-0.2cm} \boxed{\hspace{-0.2cm} \boxed{\hspace{-0.2cm} \boxed{\hspace{-0.2cm} \boxed{\hspace{-0.2cm} \boxed{\hspace{-0.2cm} \rule{0.2cm}{0.2cm}\hspace{-0.2cm}}}} : In i-mode communication (i-mode site)/(packet$ communication)
- ? : In infrared communication, etc.
- (8)  $\mbox{\colored{\sharp}}$  : The total calls cost exceeds the limit
- device in progress
- 10 🔹 : Speakerphone function in use

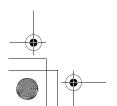

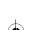

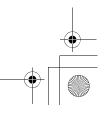

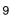

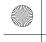

QIR. book Page 10 Thursday, April 17, 2008 3:14 PM

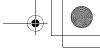

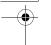

- 1 🍪 : Positioning with GPS
- (2) = (blue)/== (gray) : Location request setting with GPS/out of Permission period
- Phonebook entry or schedule data has secret attribute
- 14 🔚 : Unread Area Mail
- 15 Em: Unread message or MessageR/F status
- $^{\mbox{\scriptsize 16}}$   $\mbox{\Large \sl p}_{\mbox{\scriptsize \sl k}}$  : Downloading phonebook page on the network
- 17 P: During PushTalk session
- 18 III : Storage status in i-mode Center
- 19 551 : Displaying SSL page, etc.
- 20 Em: Mail failed to Auto-send exists
- 21 E : Auto-send mail exists
- ② // : i-αppli/i-αppliDX is running
- 23 🔃 : i-oppli stand-by display ON
- 2 💹 : i-oppliDX stand-by display ON
- ② : Performing 1Seg recording reservation/1Seg recording. (only watching stopped)
- 26 K : i-oppli Auto start failed
- ② IFICED : Inside OFFICEED area

#### Bottom of the display

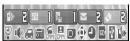

- ① [ : Missed calls
- ② : Recorded messages
- 3 Signature : Voice messages in Voice Mail service
- 4 Inread messages
- ⑤ Unread ToruCa
- ⑥ ♀ : Silent mode ON
  - : Personalized silent mode ON
- ⑦ ★: Call alert volume OFF

- ¡¡¡ : Vibrator for voice call ON
- : Call alert volume set OFF & vibrator for voice call ON
- ⑧ ← : In Public mode (Drive mode)
- Salar : Answer machine ON/recorded messages
   full
- 10 🚝 : Keypad dial lock ON
  - KEY : Side key hold ON
- 11 📇 : Personal data lock ON
- 12 🔳 : Reading UIM
  - E: IC card lock ON
- 13 :Available multi-cursor key
  - A: Lock on close ON
- 14 🕘 : Alarm clock ON
  - : Schedule reminder ON
- Calcal CompanyCalcal CompanyCalcal Compan
- (15) so : USB mode settings & microSD memory card inserted
- $^{\textcircled{1}}$  : Connected to external device using USB cable
- ① I Software update pre-specified/Update notification icon
  - The state of latest pattern definition/Successful

#### Using SIM/USIM card

#### Attaching/removing UIM

- After turning the power OFF, fold the terminal and hold it with your hand.
- Take care not to touch or scratch the IC portion.

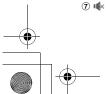

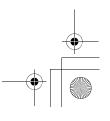

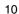

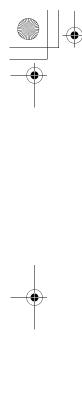

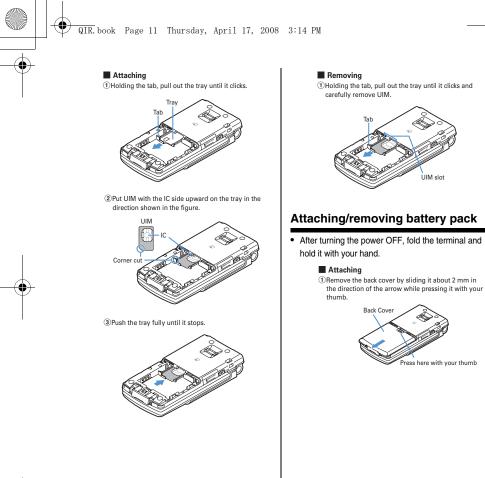

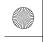

QIR. book Page 12 Thursday, April 17, 2008 3:14 PM

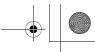

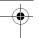

②With the label side of the battery pack face up, align the convex part of the battery pack with the concave part of FOMA terminal, insert the battery pack in the direction of ③ and press it in the direction of ④ until it fits.

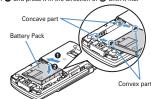

③ Bring the 5 tabs of the back cover to meet the cuts in FOMA terminal. Slide in the direction of ④ to fit in while pressing in the direction of ⑥ so that no gap is generated between FOMA terminal and the back cover.

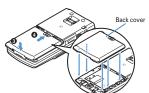

#### ■ Removing

Perform Step ① in Attaching battery pack.
 Hold and raise the battery pack tab in the direction shown by the arrow to remove the battery pack.

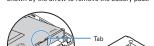

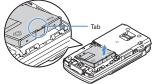

#### Charging the terminal

#### Charging with AC adapter

- ① Open terminal cap (1) of the terminal, hold the connector horizontally with the arrow facing upward and insert it to terminal. (2)
- 2 Unfold the AC adapter's power plug and insert it into a 110V AC outlet.
- (3) After charging has completed, disconnect the AC adapter from the outlet and press the release buttons on both sides of the connector and remove the connector horizontally from the terminal.

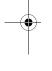

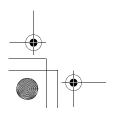

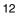

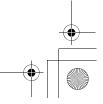

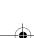

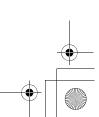

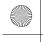

QIR. book Page 13 Thursday, April 17, 2008 3:14 PM

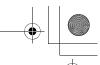

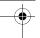

#### <AC adapter>

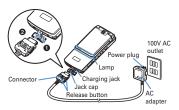

#### **Turning power ON/OFF**

#### Turning power ON

1 (2 sec. or more)

#### Turning power OFF

1 (2 sec. or more)

#### Setting date and time

1 MB ► [Settings & NW services] ► 7 2 1 ► Set the required items ► □

#### Information

When you are setting the time and date, change the network to GSM to set up the time automatically. The following shows how to change the NW.

● Mi ▶ [Settings & NW services] ▶ 9 2 ▶ Select GSM

If network is not GSM, change the Automatic Time/
Time-Difference Correction to "OFF" and set up

#### **❖Voice/Videophone Calls**

#### Making voice/videophone calls

- 1 Enter a phone number.
- 2 Select a call type.

  Making a voice call:

  Making videophone calls:
- 3 When ending the call,

#### Making a call using Redial/ Received calls

- (Redial) or (Received calls) ► Place the cursor on a party to redial
- 2 🚄 or 🗉

#### Receiving voice/videophone calls

- 1 A call is received.
- 2 Select call reception type.
  Receiving a voice call : Receiving videophone calls : or u
- 3 When ending the call, .

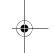

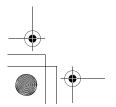

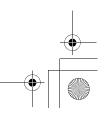

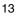

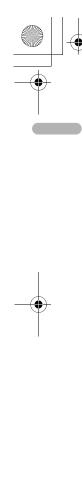

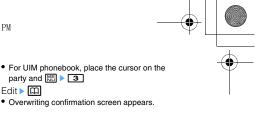

#### ❖ Phonebook

#### Adding entries in Phonebook

#### Saving in the terminal phonebook

1 MB ▶ [Phonebook & Logs] ▶ 2 ▶ Enter a name ▶ Set the required items ▶ □

QIR. book Page 14 Thursday, April 17, 2008 3:14 PM

#### Saving in UIM phonebook

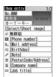

1 MB ▶ [Phonebook & Logs] ▶ 3 ▶ Enter a name ▶ Set the required items ▶ □

#### Saving from redial list or received call list

- 1 🖸
- 2 Place the cursor on the party and ME **2** 1
  - Adding to phonebook data already saved : ME 2 2
- 3 1 (terminal phonebook) or 2 (UIM phonebook)
  - To add to the saved entry, select the party to edit.
- 4 Set the required items ▶ □

#### **Editing Phonebook**

- $\Box$ 
  - Switching phonebook :
- 2 Place the cursor on the party and

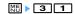

- party and ME > 3
- 3 Edit ▶ 🕮

#### **Deleting phonebook entries**

<Example> Deleting a phonebook entry in the Terminal phonebook

- 1 Search the phonebook
- 2 Place the cursor on a phonebook entry and ME > 4 > 1 or 2 > "Yes"
  - cursor on a party and M□ > 4 > "Yes"

#### **Searching the Phonebook**

- NE ► [Phonebook & Logs] ► 1 Switching phonebook : 🕮
- 1-6
- For UIM phonebook, 1 3.

#### ❖Sound/Screen/Light Settings

#### Sound settings

Setting volume of various sounds such as ring alert and alarm sound

- 1 ME ► [Settings & NW
  - services] **1 2 1 7**
  - When Alarm volume is selected, select
  - or **2**
- 2 Side keys[ $\blacktriangle \blacktriangledown$ ] or lacktriangle lacktriangle

#### Screen settings

Changing font size

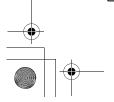

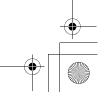

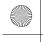

QIR. book Page 15 Thursday, April 17, 2008 3:14 PM

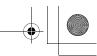

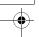

1 MB ► [Settings & NW services] ► 2 7 1

#### Switching to English

1 NE > [Settings & NW

## services] > 2 7 2 > 1 or 2

#### Setting clock display

1 N Settings & NW services ► 7 2 4 Set the required items ► □

#### Information

See "Setting date and time" for how to set up time and date.(Page 8)

#### **Light settings**

## Setting the lighting patterns and colors used for an incoming call/mail or during a call

- This setting is reflected to Light alert in Call alert, Videophone alert and Mail alert.
  - 1 ME > [Settings & NW services] > 2 5 > 1 -3
- 2 Select the Light color field ▶ Select a lighting color
- 3 🕮

#### **♦Other Settings**

#### Using fingerprint authentication

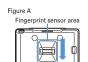

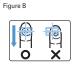

# Registering fingerprint to be used for authentication <Register fingerprint>

- 1 Mi ► [Settings & NW services] ► 4 6 2 ► Authenticate
- 2 "OK" > Press the sensor with your finger and slide slowly downwards by following the instruction message
- 3 Enter a display name \( \bigcirc \bigcirc \big

# Set whether to use only fingerprint authentication for authentication <Fingerprint access>

- 1 No Services ► Settings & NW services ► 4 6 3 ► Authenticate
- 2 **1** (Turn off : **2**)
- 3 "OK" ▶ 🖾

#### Authenticating fingerprint

 When the fingerprint authentication screen appears, slide your fingertip on the fingerprint sensor.

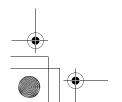

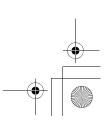

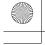

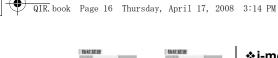

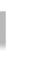

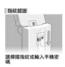

Fingerprint authentication

Fingerprint access

# ♦ Camera function

#### **Shooting still images**

Point the camera at the object and 
 ► 
 ■

#### **Recording movies**

(1 sec. or more) ▶ Point the camera at the object and ● ▶ □ ▶ ●

#### Displaying image

 $\boxed{\mathbb{M}} \blacktriangleright [\mathsf{Data}\ \mathsf{Box}] \blacktriangleright \boxed{\mathbf{1}} \blacktriangleright \mathsf{Select}\ \mathsf{an}\ \mathsf{image}$ 

## Playing movie

- Data Box
   Data Box
   Defect a movie
   Operation available in playing movie
   Mathematical Street Street
   Adjust volume
- Reverse play/Fast play
   Pause/Play
- 🕮 : Stop

#### ❖ i-mode/i-motion

#### **Displaying sites**

- **② ▶ 1**
- 2 "English iMenu" ▶ "Menu List"

#### Scroll bar

Scroll bar

The current position relative
to the whole display appears
temporarily by pressing and
holding @ If or 1 second or
more when reading a page
is completed or all lines are
not displayed during a page
appearing.

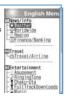

- downloading a page.
- 3 Select an item to view.
- 4 When you quit viewing a site,

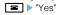

#### **Displaying websites**

- 1 2 5 1
- 2 Enter a URL > 1
  - In alphabet input mode, repeatedly press 1 to enter " . ", " / ", " - ", etc. and \$TV\$ to enter "@imode.net.tw", ".com", ".com.tw", "http:// www.", "https://www.", "www.", ".asp", ".html", etc.

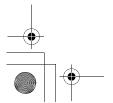

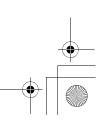

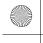

QIR. book Page 17 Thursday, April 17, 2008 3:14 PM

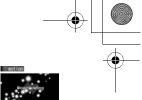

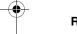

#### Recording websites and sites for quick browsing

#### Recording in Bookmark

- 1 Display the site or website ▶ NE ▶ 2 1 ▶ Select a folder to add to
- 2 Enter a title name > \bigsim

#### Displaying site or website from Bookmark

- **2** ► Select a folder
  - Icon definitions :
    - : No bookmark Bookmark exists
    - in No bookmark (Secrecy ON)
    - i Bookmark exists (Secrecy ON)
- 2 Select a bookmark.

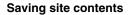

#### Saving screen memo

- 1 Display a site ▶ ME ▶ 3 1
- 2 Enter a title name > III

#### Displaying screen memo

- Select a screen memo Icons used for the screen memo list are
  - defined as follows : : Ordinary screen memo

#### Downloading i-motion from sites

1 Display a site > Select an i-motion

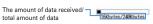

- $\bullet$  During downloading, press  $\hfill\square$  and select "Yes" to stop downloading.

  ■ : Pause/Play (Normal type)

  [③]/Side keys [▲▼] : Adjust volume

  - : Streaming type is interrupted by selecting "Yes" on the confirmation screen, and Normal type is stopped (Pressing lacktrianglewhile stopped plays the i-motion from the beginning)

    Elimination
- 2 "Save"
- 3 Enter a display name ▶ □

#### **∻**i-αppli

#### Downloading i-αppli

- 1 Displaying a site ➤ Select an i-αppli
- 2 Select a destination to save.
- 3 "Yes"

#### Starting i-oppli

- 1 (1 sec. or more)
- 2 Select a folder.
- 3 Select i-αppli to start.

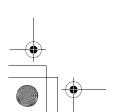

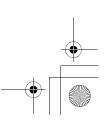

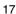

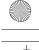

QIR. book Page 18 Thursday, April 17, 2008 3:14 PM

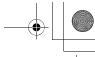

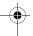

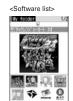

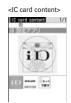

Graphical display

- Icon definitions (Only marks with \* are displayed in IC card content.)

  - lispiayed in IC card content.)

    ☑: Message i-αppli

    ☑: i-αppliDX

    ☑ (orange): i-αppli

    ☑: i-αppli setting available for i-αppli standby display
  - ☐: i-oppli set for i-oppli stand-by display
    ☐: i-oppli with Auto start setting

  - (Upper half in gray, lower half in orange) : i-oppli partially saved
  - i-αppli unavailable due to UIM operation restriction
  - : i-oppli of stopped condition by IP (Information Provider)\*
  - 551 : i-oppli downloaded from SSL page
  - : i-oppli set as one-key shortcut : i-oppli set as two-key shortcut
    : Search by i-mode (Displayed in
  - preinstalled folder and IC card content)→P283

#### **❖Viewing websites for PCs**

- Q > 7
- 2 **3 1** Enter a URL 🕮
  - In alphabet input mode, repeatedly press 1 to enter ".", "/", "-", etc. and \$TV\$ to enter enter

- "@imode.net.tw", ".com", ".com.tw", "http:// www.", "https://www.", "www.", ".asp", ".html",
- Press יעד or เเรื่ **9** to stop connecting or ME 8 to stop connecting with multiple windows.
  - Connecting to Home : 1

    'arrian from bookmark : 2 ➤ Select a folder ➤ Select a bookmark to display
  - 3 2 ▶ Select a URL ▶ ●
  - 4 ▶ Select a URL ▶ ●
- 3 After reading a website, **■** "Yes"

#### Information

When you connect to the full browser for the first time, a warning message will be displayed.

If you select "YES" the message will not be displayed for subsequent connections.

#### ❖ Messages

#### **SMS**

#### No. of characters available

| Item    | Chinese English           |  |
|---------|---------------------------|--|
| Address | 20 bytes(*)               |  |
| Body    | 670 characters 1530 chara |  |

(\*) However, if you are sending a message via a foreign telecommunication carrier, you can send messages of up to 21 bytes including the "+".

#### Creating and sending SMS

- 1 ☑ (1 second or more) ➤ Select the receiver field
- 2 Enter the address

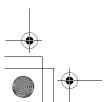

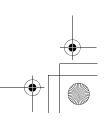

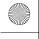

QIR. book Page 19 Thursday, April 17, 2008 3:14 PM

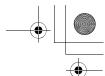

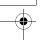

- 3 Select the Message text field ▶ Enter the message text
- 4 III
  - Reading received SMS immediately : On the reception result screen, 1 > Select a folder > Select SMS

#### ❖i-mode mail

#### No. of characters available

| Item         | Size         |
|--------------|--------------|
| Subject      | 200 bytes    |
| Mail address | 50 bytes     |
| Message text | 10,000 bytes |

#### Creating/sending i-mode mail

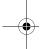

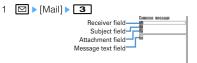

decoration data and images input to text 2 Select **To** ► Select input method ► Enter or

select receiver

- 3 Select ► Enter the subject4 Select ► Enter message text Composing Deco-mail : ☑ ➤ Select
  - decoration ▶ Enter characters
- - Saving message : N□ > 3
  - Auto-send : ME > 2

#### File attachment

- Select on the mail creation screen. Displaying the mail creation screen→P9
  - Removing attachment : □ ➤ "Yes"
- 2 Select the type of the file to attach ► Select the attachment source ➤ Select a folder ➤ Select a file

#### Editing/sending sent/saved imode mail

<Example> Editing unsent messages

- 1 ☑ ▶ 4 Editing sent message : ☑ ▶ 5
- 2 Select a folder.
- 3 Select a message.
  - Editing sent message : Select a message > \( \bigsim
- 4 Edit ▶ 🕮

#### Check new message (Mail)

1 Side key [▼] (1 sec. or more)

#### Displaying newly-received i-mode mail

- 1 On the reception result screen, 1.
- 2 Select a folder ➤ Select a mail

#### ♦ Music Player

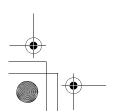

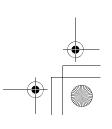

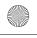

QIR. book Page 20 Thursday, April 17, 2008 3:14 PM

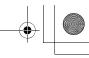

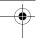

#### Saving WMA/MP3 files

- 1 Prepare WMA/MP3 file in PC using Windows Media Player ▶ Change USB mode settings of the terminal to "MTP mode"
- 2 Start Windows Media Player ➤ Connect the terminal to PC using USB cable
- 3 Transfer WMA/MP3 file from PC ➤ When data transfer is over, change USB mode settings of the terminal to "Communication mode" ➤ Remove USB cable

# Music&Video Channel/Music player

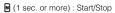

●, ■ : Play/Pause

- Ø, side keys [▲▼] : Adjust volume
- (1 sec. or more)/ (1 sec. or more) : Rewind/fast forward
- O, Side key [▲] (1 sec. or more) : Move to the beginning of the current chapter/tune
- igotimes, Side key igl[igwidz] (1 sec. or more) : Move to the next chapter/tune
- (Pressing twice quickly): Save the current tune or tune in pause to Quick playlist

#### Entering characters

The allocation of the keys is as follows. (TBD: the following figure will be replaced)

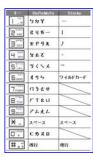

#### **Entering characters (Zhuyin)**

<Example> Entering "生日快樂"

1 Enter characters in the BoPoMoFo entry mode.

#### 9 9 0 5

2 Move cursor to "アムロラsee Excel instructions" with 🔽 ▶ •

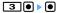

#### **Entering characters (Jianpin)**

<Example> Entering "生日快樂"

1 Enter characters in the BoPoMoFo entry mode.

**9050** ● with the cursor on "簡拼"

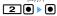

#### **Entering characters (Stroke)**

<Example> Entering "生" in "生日快樂

1 Enter characters in the Stroke entry mode

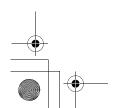

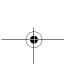

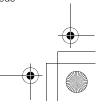

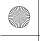

QIR. book Page 21 Thursday, April 17, 2008 3:14 PM

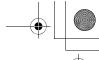

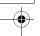

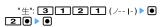

#### Switching input modes

On the character entry screen, (several times) ▶ ●
• Press ② to switch input mode one-byte/two-

byte.

#### **Deleting characters**

#### When the cursor is in the text

ਾਤਾ : Delete characters at the cursor

 Pressing and holding for 1 sec. or more deletes characters at the cursor and all the characters on the right of the cursor.

#### When the cursor is at the end of the text

্র্যাস : Delete a character at the left of the cursor position

 Pressing and holding for 1 sec. or more deletes all the characters entered.

#### Entering pictograms, symbols and fixed phrases

#### Entering pictograms

On the character entry screen, ☐ ▶ Select pictogram

#### **Entering symbols**

On the character entry screen, ☐ ▶ ME ► Select symbol

#### Entering fixed phrases

On the character entry screen, ME > 4 1 (5 1 on the message text entry screen) ▶ Select fixed phrase type ▶ Select fixed

#### Copying/pasting characters

#### Copying characters

On the character entry screen, ME > 1 ( 3 1 on the message text entry screen) ▶ Select the start point ▶ Select the end point

#### Pasting characters

On the character entry screen, place the cursor at the position to paste characters and Mb > 3 (4 on the message text entry screen)

#### ❖Network Service

#### Voicemail service

NE ► [Setting/NW service] > 8 1 > Select a menu item to operate

| Menu item       | Function and operation                                                                                                    |
|-----------------|----------------------------------------------------------------------------------------------------|
| 1 Play messages | Operate following the audio guidance instruction                                                                                                    |
|                 | ▶ Enter the phone number for the Voice Mail service center ▶ □□ If you are using a Voice Mail service other than FET, change the Service connection field to "User setting" and enter a phone number that is less than 26 digits to the field. |

#### Information

If the setting of the Select Menu has been left the same as the factory default, pushing 1 for more than a second in the stand-by display enables you to replay the Voice Mail message.

#### **Call waiting**

Activating/deactivating the service

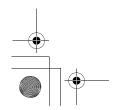

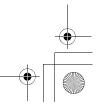

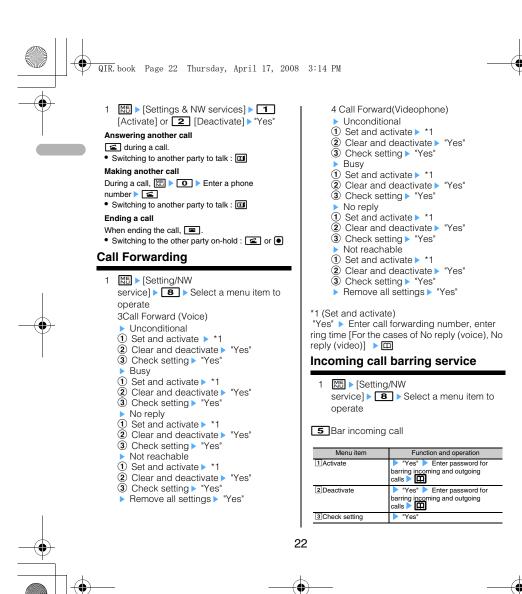

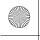

QIR. book Page 23 Thursday, April 17, 2008 3:14 PM

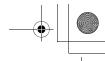

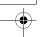

6 Bar incoming videophone call

| Menu item       | Function and operation                                               |
|-----------------|----------------------------------------------------------------------|
| 1 Activate      | ▶ "Yes" ▶ Enter password for barring incoming and outgoing calls ▶ □ |
| 2 Deactivate    | ■ "Yes" ► Enter password for barring incoming and outgoing calls ► □ |
| 3 Check setting | Yes"                                                                 |

▼ Clear all call barring settings
"Yes" ► Enter password for barring incoming and outgoing calls ► □

**8** Change password "Yes" ▶ Enter new and old passwords ▶ □

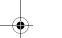

#### **Caller ID**

1 Mis ► [Setting/NW service] ► 8 9 ► Select a menu item to operate

| Menu item             | Function and operation                                                                       |
|-----------------------|----------------------------------------------------------------------------------------------|
| 1 Activate/Deactivate |                                                                                              |
| 1 Show caller ID      | Set to show caller ID.                                                                       |
| 2 Hide caller ID      | Set to hide caller ID.                                                                       |
| 3 Unspecified         | No setting will be made for the caller ID notification and the network setting will be used. |
| 2 Check setting       | "Yes"                                                                                        |

#### ❖ Questions and Answers

 I don't know the PIN number for the terminal.
 The terminal PIN number at the time of purchase is set to "0000" but you can change it yourself. In addition, you can set two pin numbers (PIN1 code and PIN2 code) for the SIM/USIM card. They are both set to "0000" at the time when you signed the contract but you can change them yourself. →p.\_\_\_

- I typed the PIN1 code wrongly three times. If you erroneously typed the PIN1/PIN2 codes for three consecutive times and locked the SIM/USIM card, enter PUK. If you made 10 errors in a row typing the PUK, please contact the FET service center.→p.\_\_\_
- Can I receive the HSDPA service anywhere? You can have up to 3.6Mbps of incoming data for high-speed communication, but only with the FET 3.5G.
- Receiver can't read my decomail or i-mode mail with pictograms.
  This terminal supports decomail but if the destination terminal does not support decomail, it will be displayed differently. In addition, if i-mode mail with pictograms is sent to a non-imode terminal, the message may not be displayed correctly.→p.\_\_\_
- I can't connect to i-mode.
   i-mode is a service that requires subscription. If you would like to utilize the service please contact the FET service center. →p.\_\_\_
- I can't use the answering machine.
   Network services such as voicemail require subscription. If you would like to utilize these services please contact the FET service center.

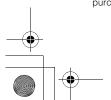

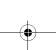

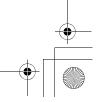

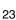

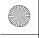

QIR. book Page 24 Thursday, April 17, 2008 3:14 PM

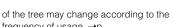

 $\ensuremath{\bullet}$  The profile information does not display the phone number.

number. Neither does it allow you to edit it. However, if you have registered your own phone number to the SIM/USIM card with a terminal other than F905i, it will be displayed as your own phone number. [\*This is TBD as

 $\ensuremath{\bullet}$  I want to change the terminal back to the factory default. Please refer to "Delete all data" in the detailed instruction manual.→p.\_

#### List of useful shortcuts

We have shortcut keys that enable you to access functions by pressing only a few keys. This is a convenient function unique to F.

#### **Basic operations**

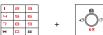

Number keys 0-9 i-mode/i-appli key

#### Two-key shortcuts (i-appli)

You can start i-appli by pressing just two keys! \*You need to register in advance.

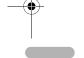

If you can't use it even when you are subscribed, it is possible that the voicemail service has not been initiated. Please refer to the detailed instruction manual for how to initiate the service. →p.\_\_\_

- I tried to make a call using a prepaid SIM/USIM card but I couldn't connect. If you are using a prepaid SIM/USIM, you cannot make a call unless you have enough money left in the account.
- I cannot save an image to the terminal. It is possible that you do not have enough storage space. Delete unnecessary data and try again.→p.\_
- I can't find the address book I registered. Try switching the address book in the terminal with the SIM card address book and search again. If it is set to Show All (Zhuyin), it will be shown in the first relevant BoPoMoFo tab that is in the Zhuyin field in the address book. →p.
- I want to change the Chinese display to English or the English display to Chinese. Please refer to the "Bilingual setting." →p.
- I don't know how to enter characters. Please refer to "Entering characters." →p.\_
- I cannot receive the network very well. Your network setting may be incorrect. Refer to "Network search setting." →p.\_
- Using the Kisekae tool changes the order of the

Some Kisekae tools do not support horizontal screens. In addition, depending on the kind of menu, the menu structure for the first layer

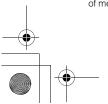

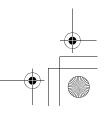

frequency of usage. →p.\_

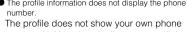

the specifications will change]

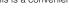

#### Access shortcut (i-mode)

You can access a website by pressing just two keys! \*You need to register in advance.

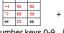

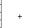

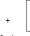

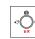

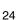

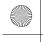

QIR. book Page 25 Thursday, April 17, 2008 3:14 PM

Number keys 0-9 Press and hold the i-mode/i-appli key

#### Quick Schedule (Scheduler)

Register the schedule easily using four or eight digit numbers!

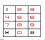

Four or eight

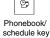

#### **Quick Dial**

Make a phone call with the memory number in the address book + onhook!

ch@our

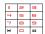

Memory number 0-99

#### Quick Mail

Create mail with the memory number in the address book + mail kev!

- 1.Create an SMS with the memory number + mail key (long press).
- 2.Create an i-mode mail with a memory number + mail key.

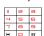

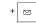

Memory number 0-99

#### Convenient functions

#### Movie (camera)

You can start the movie mode by holding and pressing the camera key!

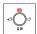

Press and hold the camera key

#### Schedule (scheduler)

You can start the schedule by pressing and holding the phonebook key!

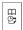

Press and hold

the phonebook/schedule key

#### Answering machine/voice memo (memo)

You can start the answering machine/voice memo menu by pressing and holding the upper side key! \*You can change the function to start through configuration.

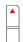

Press and hold the upper side key

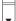

#### i-mode query (i-mode)

You can make a query to i-mode center by pressing and holding the lower side key or pressing the mail

\*You can change which function you want to start through configuration.

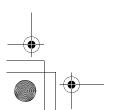

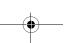

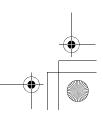

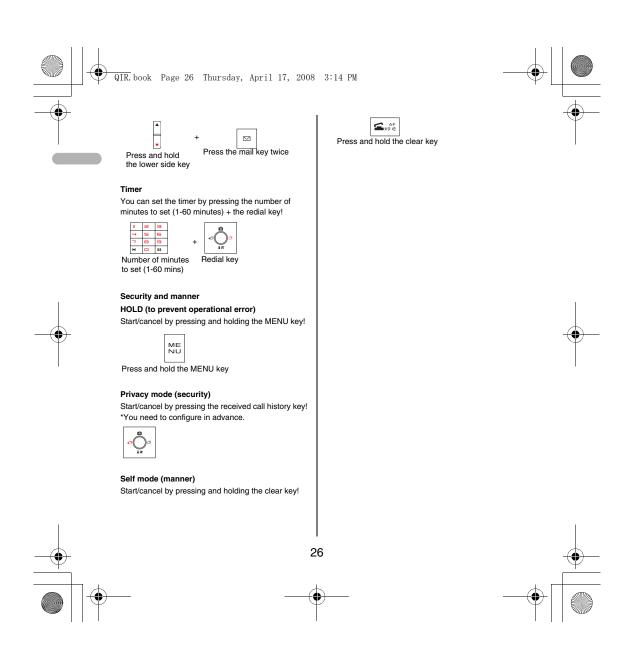